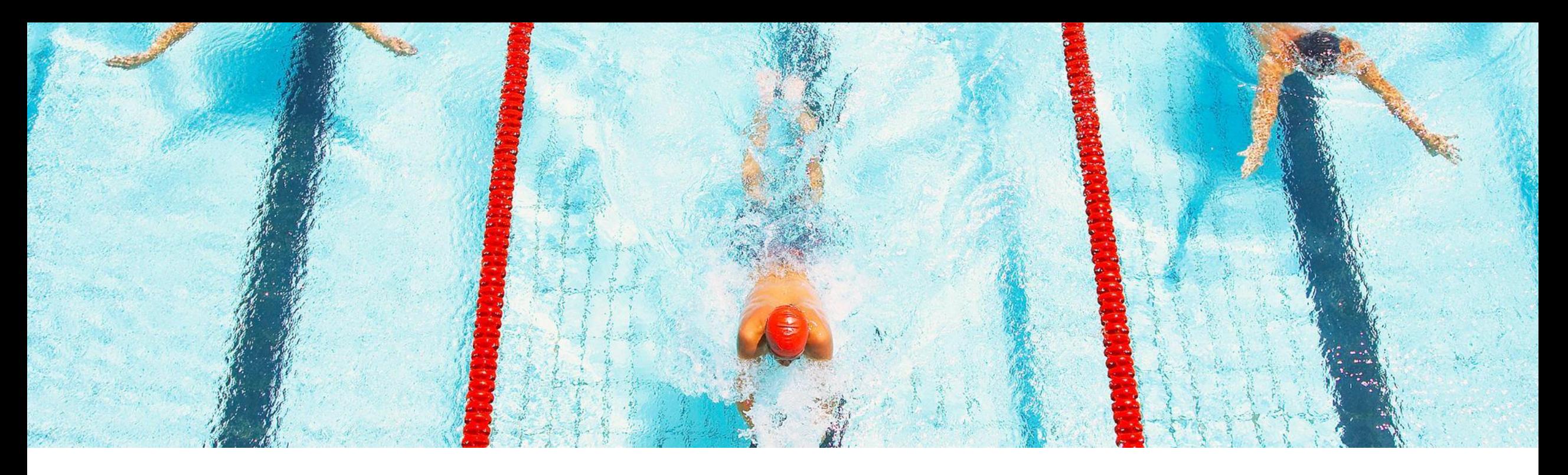

# 機能の概要 **SAP Ariba Sourcing** プロジェクトの作成をブロックして **Guided Sourcing** に切り替える機 能 **(SS-37006)**

一般提供予定: 2023 年 2 月

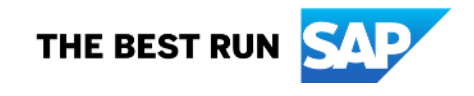

# **Guided Sourcing** のイベント落札プロセスの機能を強化

#### 説明

この機能では、ユーザーが従来の SAP Ariba Sourcing\* インターフェイ スでソーシングプロジェクトとソーシン グ申請を作成するのをブロックするこ とができます。ユーザーは Guided Sourcing (SAP Ariba Sourcing の新 しいユーザーエクスペリエンス) に切 り替え、それを使用するよう促されま す。

#### メリット

- Guided Sourcing の導入の促進:
	- ユーザーは、SAP Ariba Sourcing ユーザーインターフェイスでプロジェ クトを作成できなくなり、SAP Ariba Sourcing の既存のプロジェクトが すべて Guided Sourcing にリダイ レクトされます。
	- この機能に加えて、現在 SAP Ariba Sourcing で作業しているエ ンドユーザーには、Guided Sourcing (SAP Ariba Sourcing の 新しいユーザーエクスペリエンス) について通知されます。

ユーザー

▪ バイヤー

#### イネーブルメントモデル

▪ サポートリクエスト\*\*

#### 対象ソリューション**:**

- **SAP Ariba Strategic Sourcing Suite**
- **SAP Ariba Sourcing**

前提条件

- この機能は、従来の SAP Ariba Sourcing ユーザーインターフェイスでのみサポートさ れます。
- [Guided Sourcing](https://help.sap.com/docs/ARIBA_SOURCING/4ffd020af92b4e8e8b4ed5a77c5004a8/eaf4706544134984b4a2424181c8d87d.html?locale=en-US) が、使用しているレルムで有効化されている必要があります。また、 [カテゴリバイヤー] グループのメンバである必要があります。
- 新規のお客様の場合:
- パラメータ [従来の **Sourcing** の作成をブロックする] (Application.AQS.RFX.BlockClassicSourcingCreation) は、新規のお客様がプロジェクトの作成 に Guided Sourcing のみを使用するよう、サイト導入時に通常の設定で有効化されます。
- |既存のお客様の場合:
- SAP Ariba Sourcing でのプロジェクトの作成をブロックし、代わりに Guided Sourcing を使用する ようにする場合は、SAP Ariba サポートにサービスリクエストを提出して、このパラメータを有効化 する必要があります。
- SAP Ariba Sourcing で作成されたソーシングフルプロジェクトおよびソーシング申請を Guided Sourcing で開くには、ICM パラメータ [従来のソーシングプロジェクトおよび ソーシング申請を **Guided Sourcing** で開けるようにする] (Application.AQS.RFX.NavigateToNewUIExtension) を [はい] に設定する必要があ ります。
- **Guided Sourcing** のクイックプロジェクト構造は、**SAP Ariba Sourcing** のクイックプロジェクト 構造と異なるため、**SAP Ariba Sourcing** インターフェイスで作成されたクイックプロジェクトは、 パラメータ値とは関係なく、引き続き **SAP Ariba Sourcing** で開かれます。
- SAP Ariba Sourcing プロジェクトに表示されるスライダお よびポップアップメッセージを介して SAP Ariba Sourcing から Guided Sourcing に切り替えるには、ICM パラメータ [**Guided Sourcing** に切り替えるオプションを表示する] (Application.AQS.RFX.ShowOptionsToSwitchToGuide dSourcing) を [はい] に設定する必要があります。
- このパラメータでは、お客様は Guided Sourcing を有 効化する必要はなく、また、[カテゴリバイヤー] グループ のメンバである必要もありません。ただし、Guided Sourcing の操作性を十分に活用していただくため、 Guided Sourcing の有効化および [カテゴリバイヤー] グループのメンバになることをお勧めします。

# 制限事項

- ICM パラメータ [従来のソーシングプロジェクトおよびソーシング申請を **Guided Sourcing** で開けるよ うにする] (Application.AQS.RFX.NavigateToNewUIExtension) が [はい] に設定されている場合、 SAP Ariba Sourcing で作成されたソーシングフルプロジェクトおよびソーシング申請はすべて、 Guided Sourcing インターフェイスを介して開かれます。一方、クイックソーシングプロジェクトは、引き 続き SAP Ariba Sourcing インターフェイスを介して開かれます。
- お客様のソーシングテンプレートには、テンプレートからテストプロジェクトを作成するための詳細オプ ション [自分のテストプロジェクトを作成] が用意されています。Guided Sourcing テンプレートの場合、 [自分のテストプロジェクトを作成] オプションを選択すると、常に Guided Sourcing インターフェイスが 開きます。
	- SAP Ariba Sourcing のソーシングテンプレートの場合、パラメータ [従来の Sourcing の作成をブロックする] (Application.AQS.RFX.BlockClassicSourcingCreation) が [はい] に設定されている状態で [自分のテストプロ ジェクトを作成] オプションを選択すると、フルテストプロジェクト/ソーシング申請用の Guided Sourcing インター フェイスが開きます。クイックプロジェクトの場合、インターフェイスは引き続きプロパティ「[Guided Sourcing であ る] は [はい]」に依存します。
	- このパラメータが [いいえ] に設定されている場合、SAP Ariba Sourcing テンプレートで [自分のテストプロジェク トを作成] オプションを選択すると、常に SAP Ariba Sourcing インターフェイスが開きます。

### ユーザーインターフェイスの変更点

ソーシングプロジェクト/リクエスト作成用の UI を制御するため、以下の 3 つのパラメータが提供されています。

- 1. 従来の Sourcing での作成をブロックし、Guided Sourcing のプロジェクトおよび申請の作成のみを許可する *(*リリース時 の新規展開では通常の設定で有効化されています*)*
- 2. Guided Sourcing で従来のソーシングプロジェクト/申請を開く
- 3. プロジェクト/申請の作成時にスライダおよびポップアップメッセージを表示する

SAP Ariba Sourcing インターフェイスでのプロジェクト/申請の作成をブロックする番号 1 のパラメータが (SAP Ariba サポートによっ て) [はい] に設定されている場合、以下のユーザーインターフェイスが適用されます。

SAP Ariba Sourcing ダッシュボードの [作成] メニューおよび [共通処理] メニューから [ソーシングプロジェクト] オプション および [ソーシング申請] オプションが非表示になり、アプリケーションでソーシングプロジェクトを作成する処理 (契約ワーク スペースからのサブプロジェクトの作成など) が Guided Sourcing インターフェイスにリダイレクトされます。

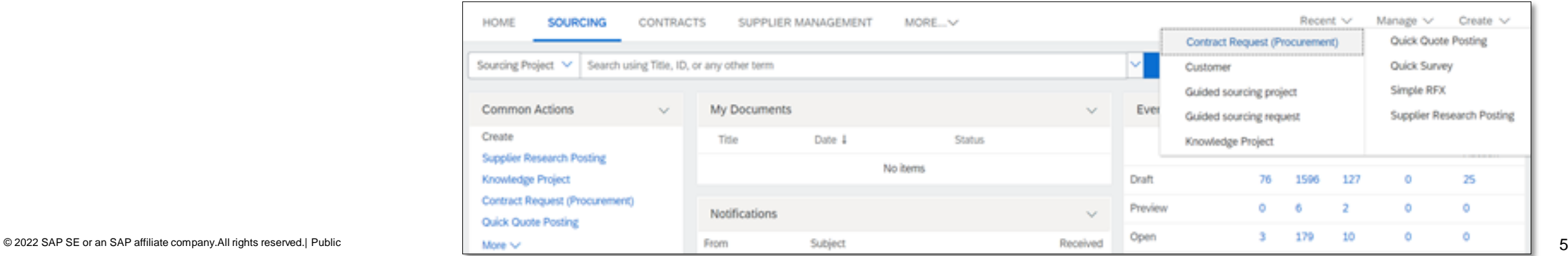

## ユーザーインターフェイスの変更点

SAP Ariba Strategic Sourcing を導入済みで、番号 2 および 3 のパラメータを利用しているお客様には、SAP Ariba Sourcing フル プロジェクトまたはソーシングリクエストの右上隅に [**Guided Sourcing** 表示] スライダが表示され、ユーザーは Guided Sourcing ユーザーインターフェイスに切り替えることができます。

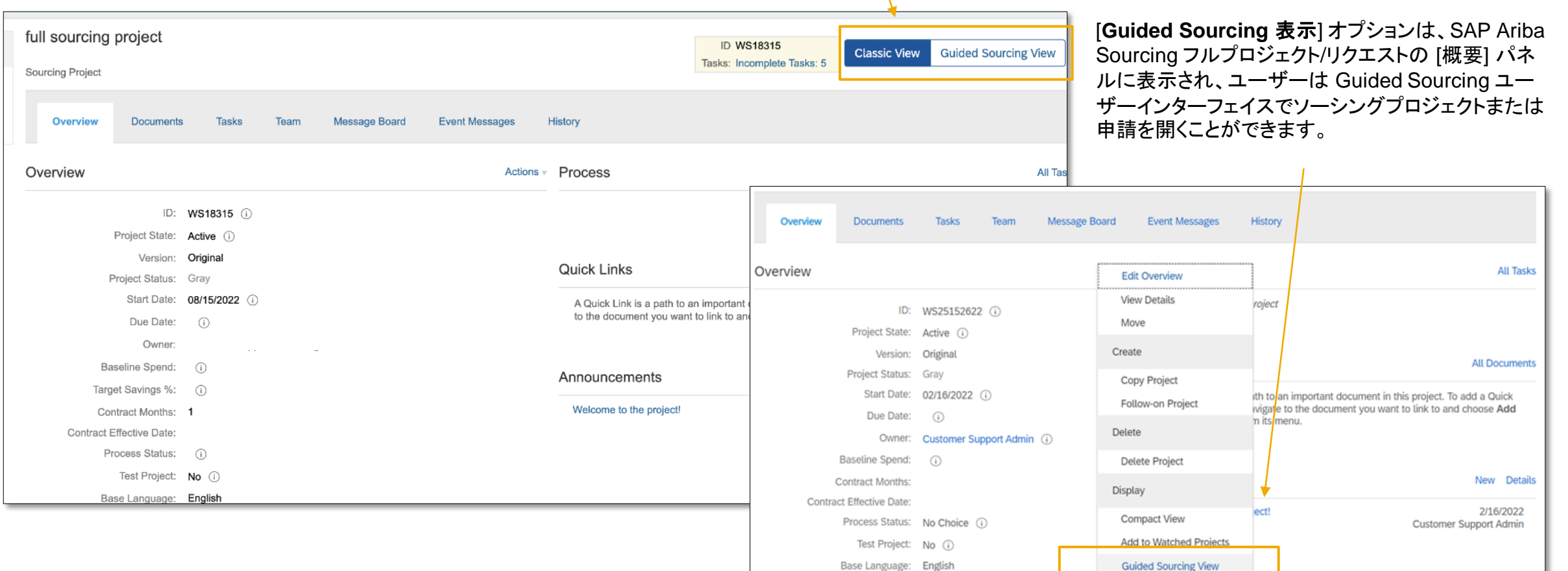

ユーザーインターフェイスの変更点

SAP Ariba Sourcing を導入済みで、番号 2 および 3 のパラメータを利用しているお客様には、ソーシングプロジェクトまたはソーシ ング申請の作成ページにバナーが表示され、ユーザーは Guided Sourcing ユーザーインターフェイスへの切り替えを促されます。

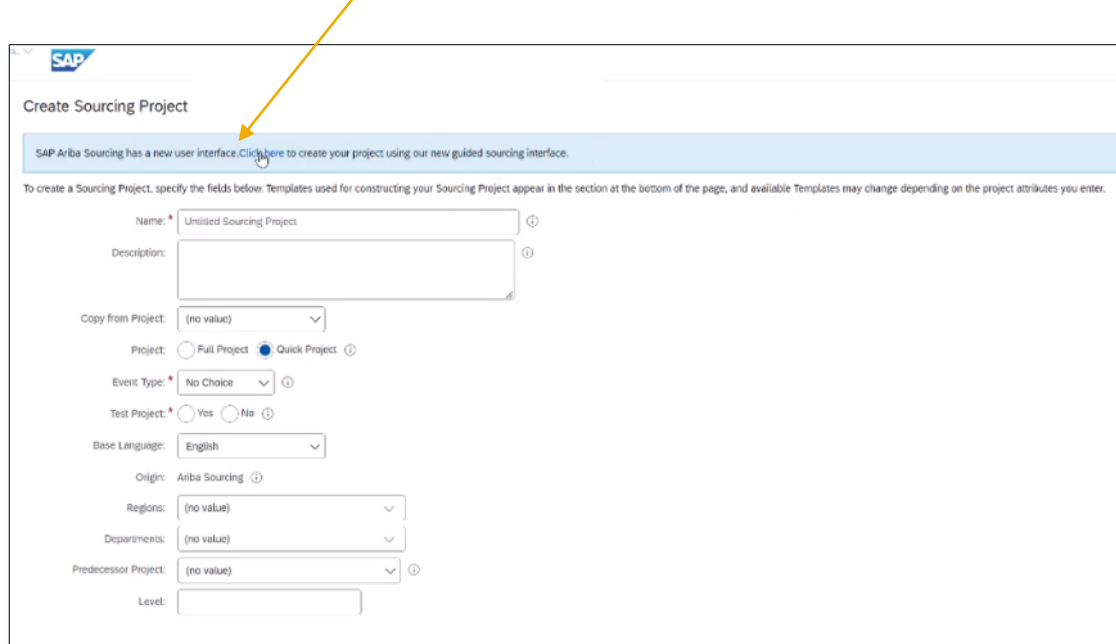

SAP Ariba Sourcing クイックプロジェクトビューページに、SAP Ariba Sourcing インターフェイスと Guided Sourcing インターフェイスの相違 点について説明するビデオへのリンクを含むバナーが表示されます。

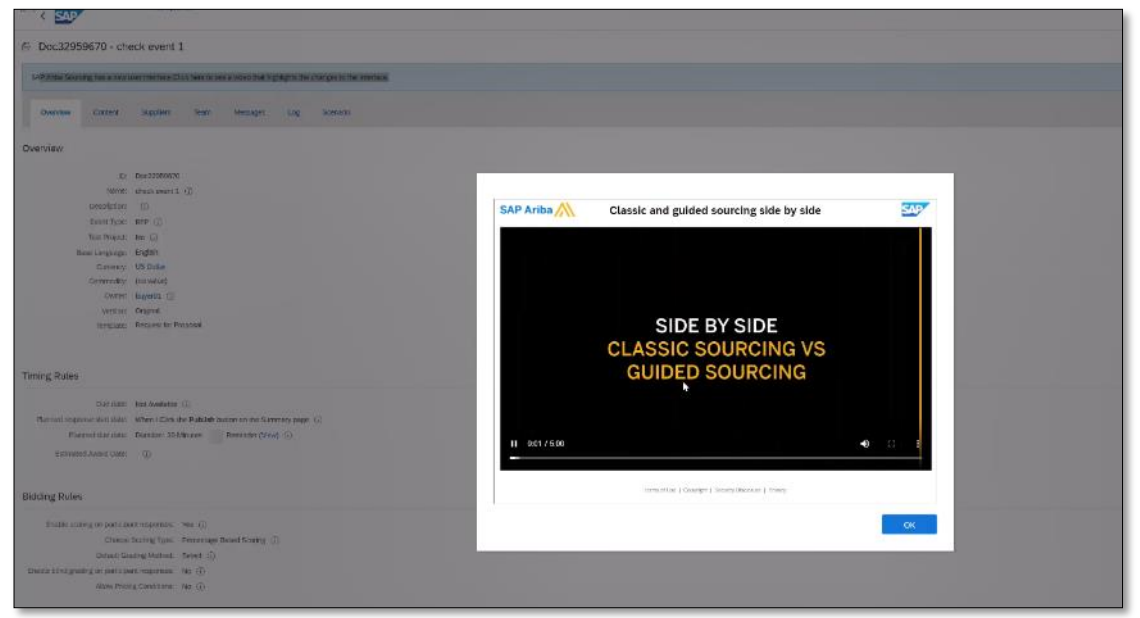

# ありがとうご ざいました。

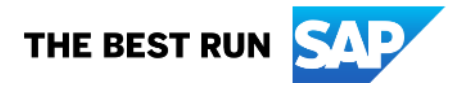

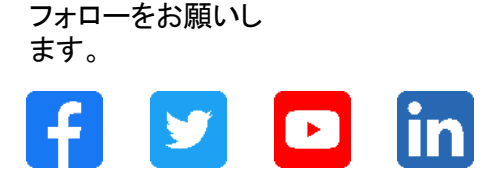

#### **[www.sap.com/contactsap](https://www.sap.com/registration/contact.html)**

© 2022 SAP SE or an SAP affiliate company.All rights reserved.

本書のいかなる部分も、SAP SE 又は SAP の関連会社の明示的な許可なくして、いかなる形式でも、いかなる目的にも複製又は伝送することはできませ ん。 本書に記載された情報は、予告なしに変更されることがあります。SAP SE 及びその頒布業者によって販売される一部のソフトウェア製品には、他の ソフトウェアベンダーの専有ソフトウェアコンポーネントが含まれています。製品仕様は、国ごとに変わる場合があります。 これらの文書は、いかなる種類 の表明又は保証もなしで、情報提供のみを目的として、SAP SE 又はその関連会社によって提供され、SAP 又はその関連会社は、これら文書に関する誤 記脱落等の過失に対する責任を負うものではありません。SAP 又はその関連会社の製品及びサービスに対する唯一の保証は、当該製品及びサービスに 伴う明示的保証がある場合に、これに規定されたものに限られます。本書のいかなる記述も、追加の保証となるものではありません。 特に、SAP SE 又 はその関連会社は、本書若しくは関連の提示物に記載される業務を遂行する、又はそこに記述される機能を開発若しくはリリースする義務を負いません。 本書、関連プレゼンテーション、および SAP SE またはその関連会社の方針および予定されている将来の開発、製品、またはプラットフォームの方向性お よび機能は、すべて変更される可能性があり、SAP SE またはその関連会社は随時、理由の如何を問わずに事前の予告なく変更できるものとします。本書 に記載する情報は、何らかの具体物、コード、若しくは機能を提供するという確約、約束、又は法的義務には当たりません。将来の見通しに関する記述はす べて、さまざまなリスクや不確定要素を伴うものであり、実際の結果は、予測とは大きく異なるものとなる可能性があります。読者は、これらの将来の見通し に関する記述に過剰に依存しないよう注意が求められ、購入の決定を行う際にはこれらに依拠するべきではありません。 本書に記載される SAP 及びそ の他の SAP の製品やサービス、並びにそれらの個々のロゴは、ドイツ及びその他の国における SAP SE (又は SAP の関連会社) の商標若しくは登録商 標です。本書に記載されたその他すべての製品およびサービス名は、それぞれの企業の商標です。商標に関する情報および表示の詳細については、 www.sap.com/trademark をご覧ください。

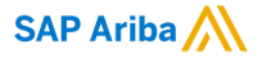

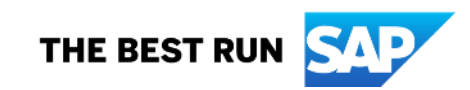